# *Login and Change Password User Guide*

### **Summary**

This User Guide will show you the basic process of logging into the OASAS Applications and how to change your password and password hint as well as reset your password.

Before logging into the OASAS Client Data System application, you will need to request access by downloading the OASAS External Access Request Form (IRM-15) located at [https://apps.oasas.ny.gov and](https://apps.oasas.ny.gov/) following the instructions. It is located under Application Documentation on the left side of the page. Access to the OASAS Applications can take 7 to 10 days to process.

Once approved, you will be assigned a **User Name** and initial **Password.** This is a secure site containing confidential information. It is crucial that you do not share your user name and password with anyone.

There are four sections in this User Guide:

- Login Process
- Change Password Process
- Change/Create Password Hint Process
- Reset Your Password Process

Throughout this user guide, you will receive instructions on navigating between fields using your keyboard. Alternative navigations methods may exist, such as using your mouse. Instances where such an alternative would cause an error have been noted.

### **Login Process**

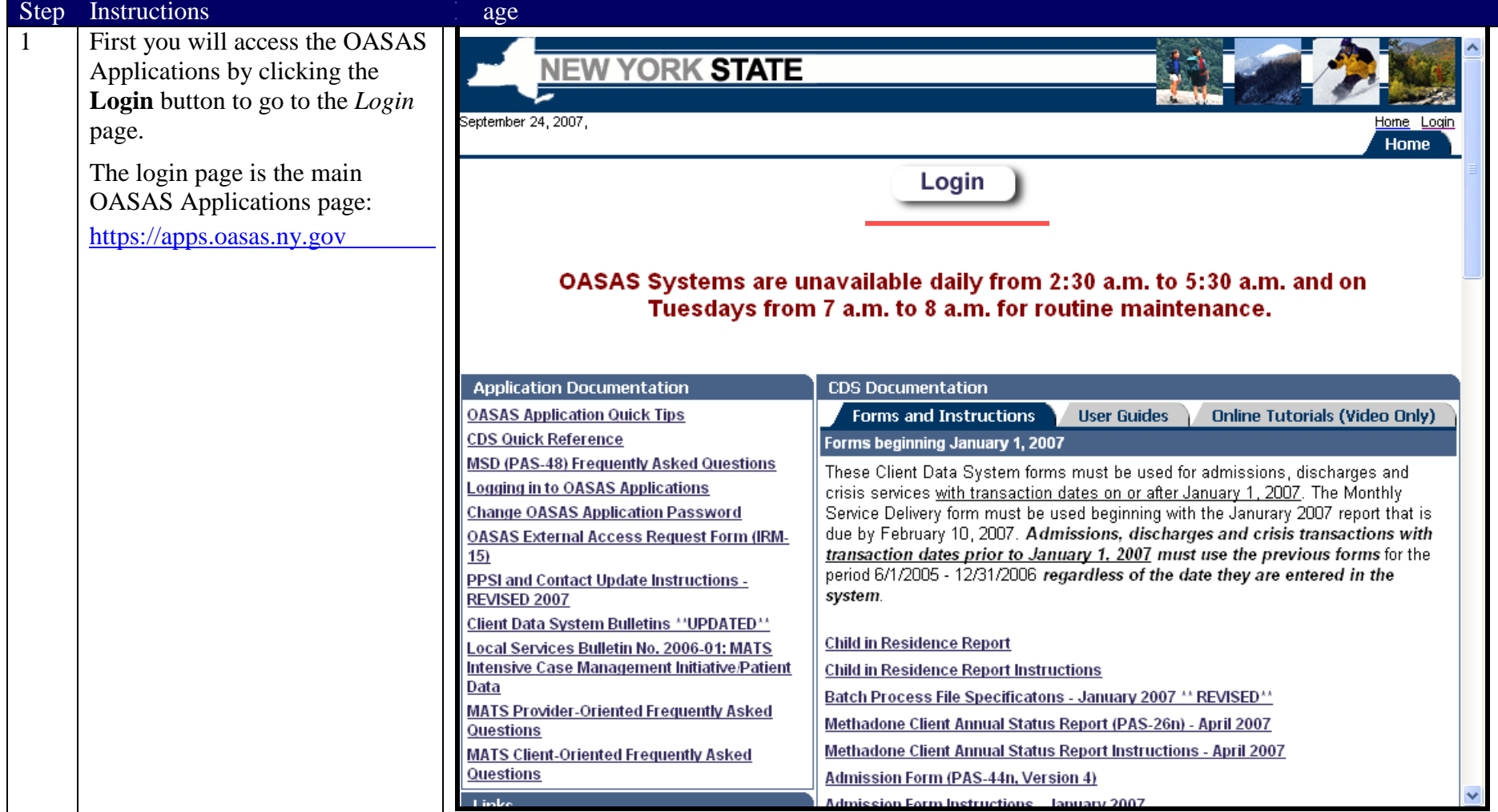

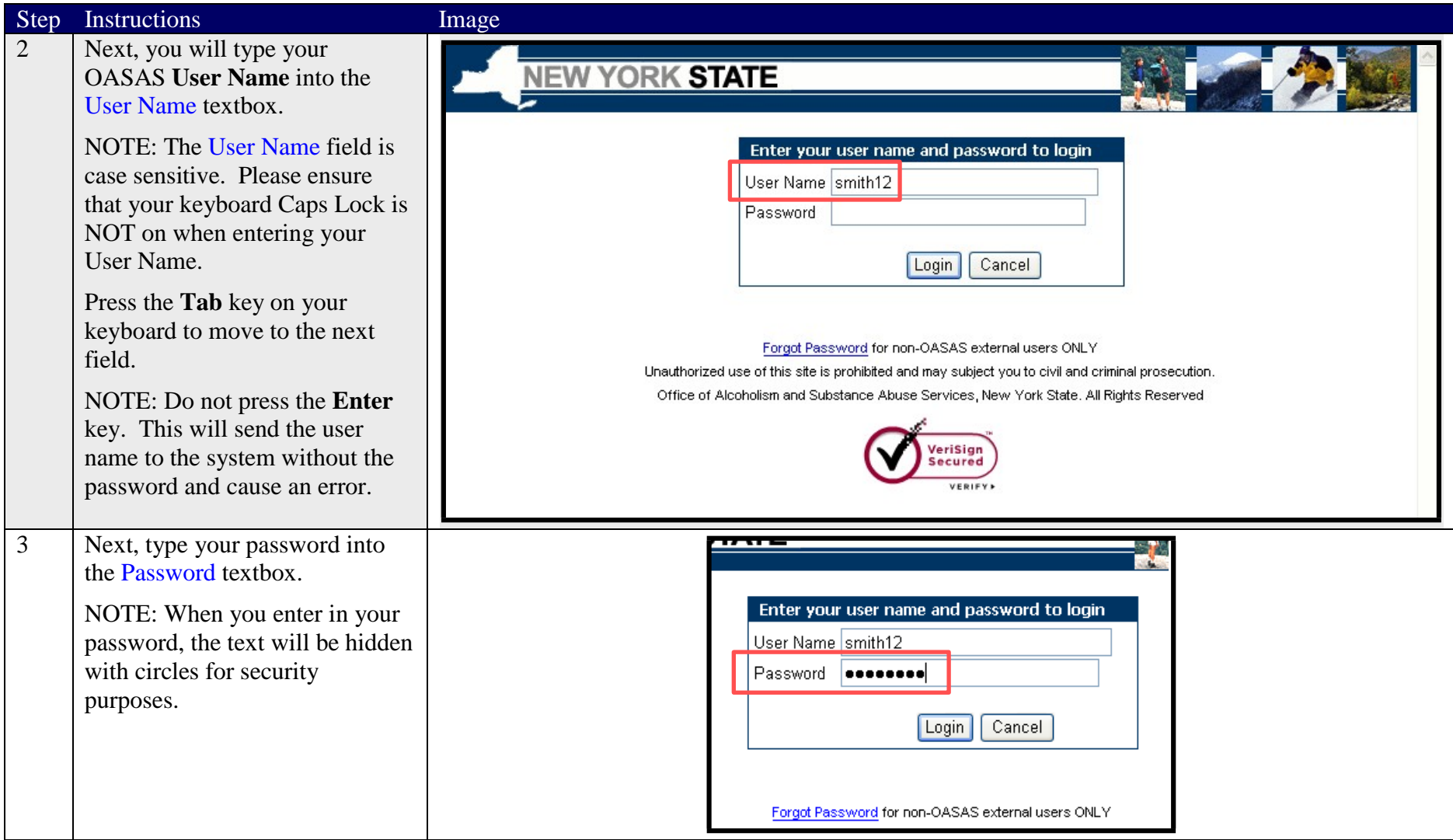

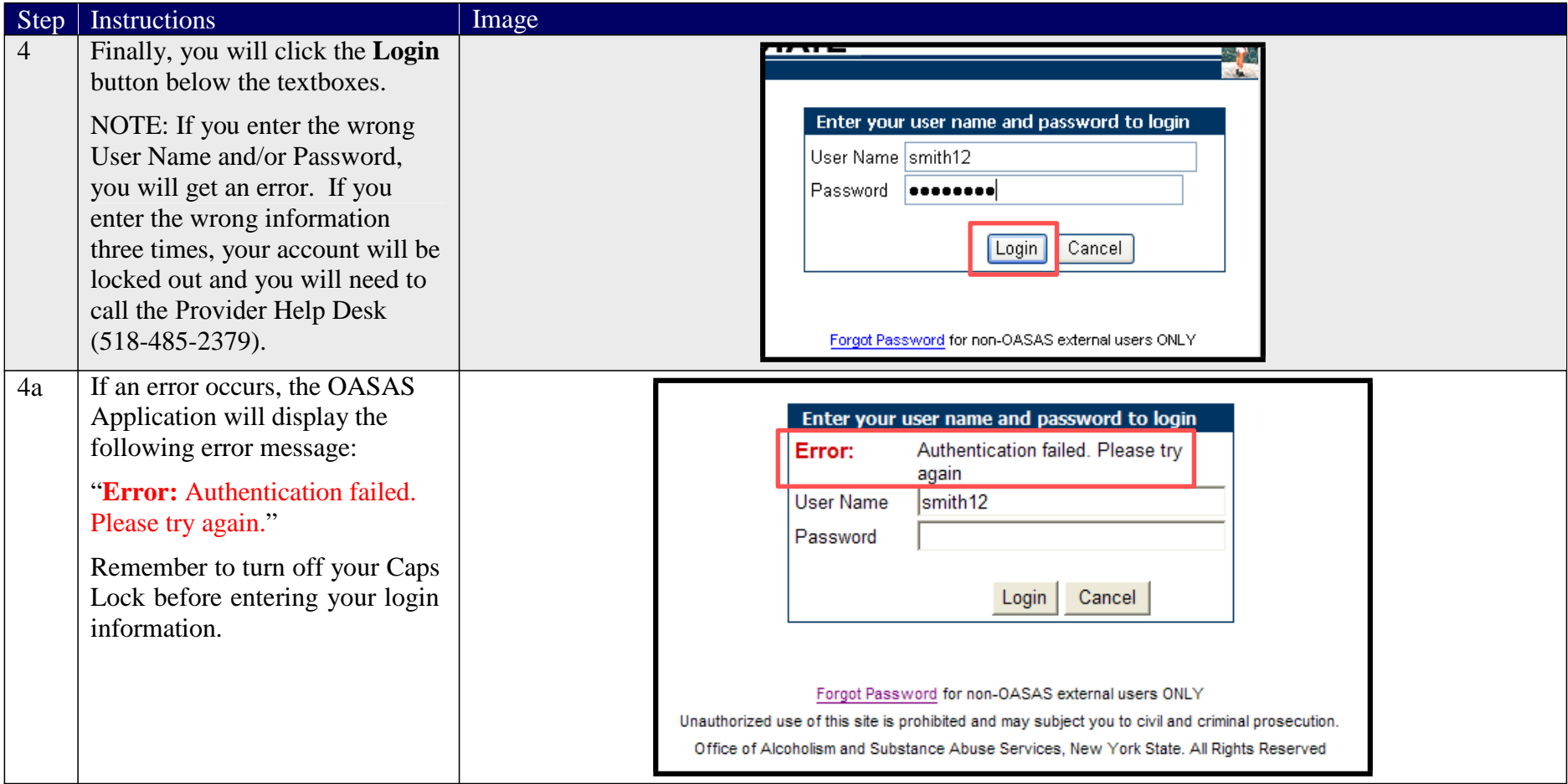

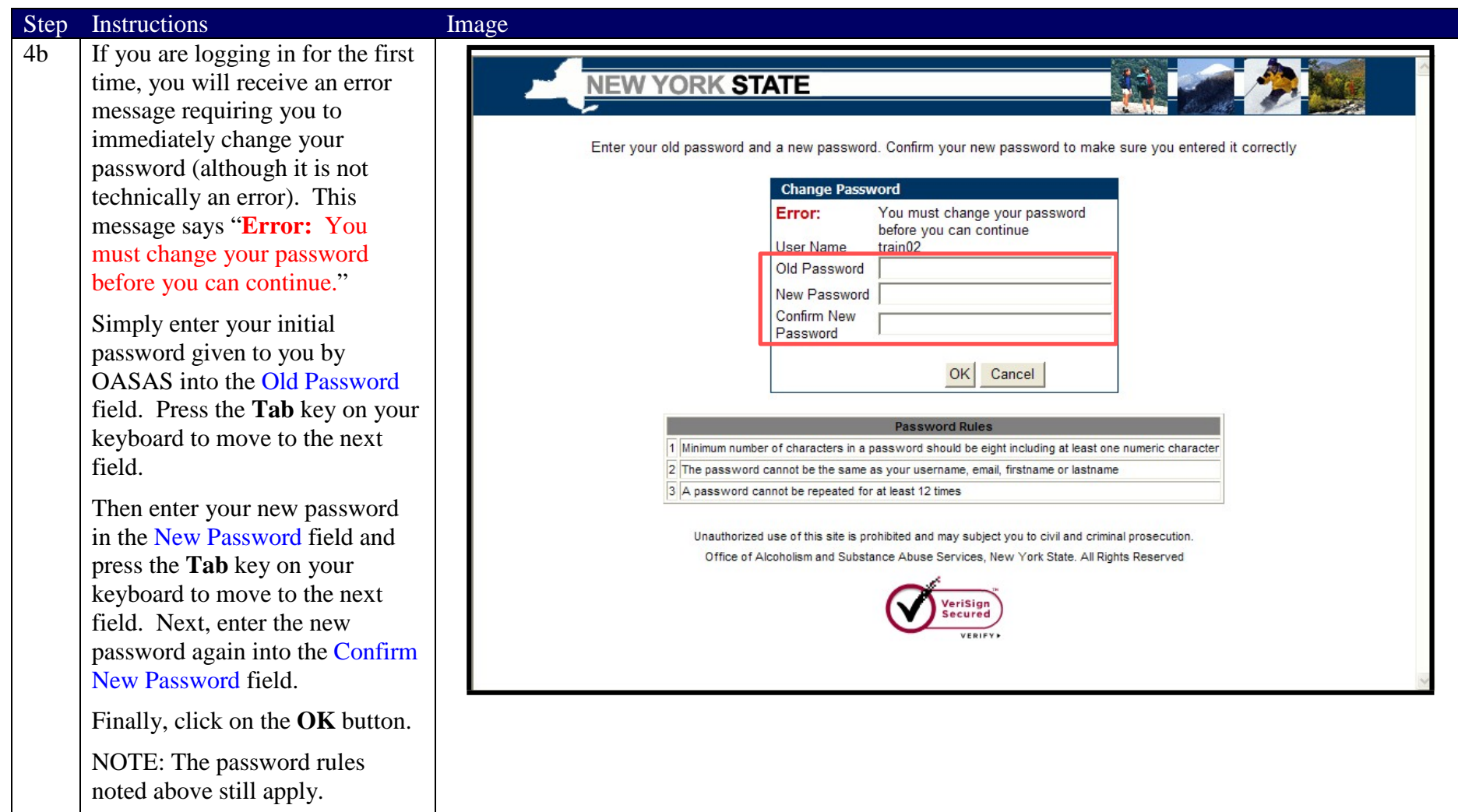

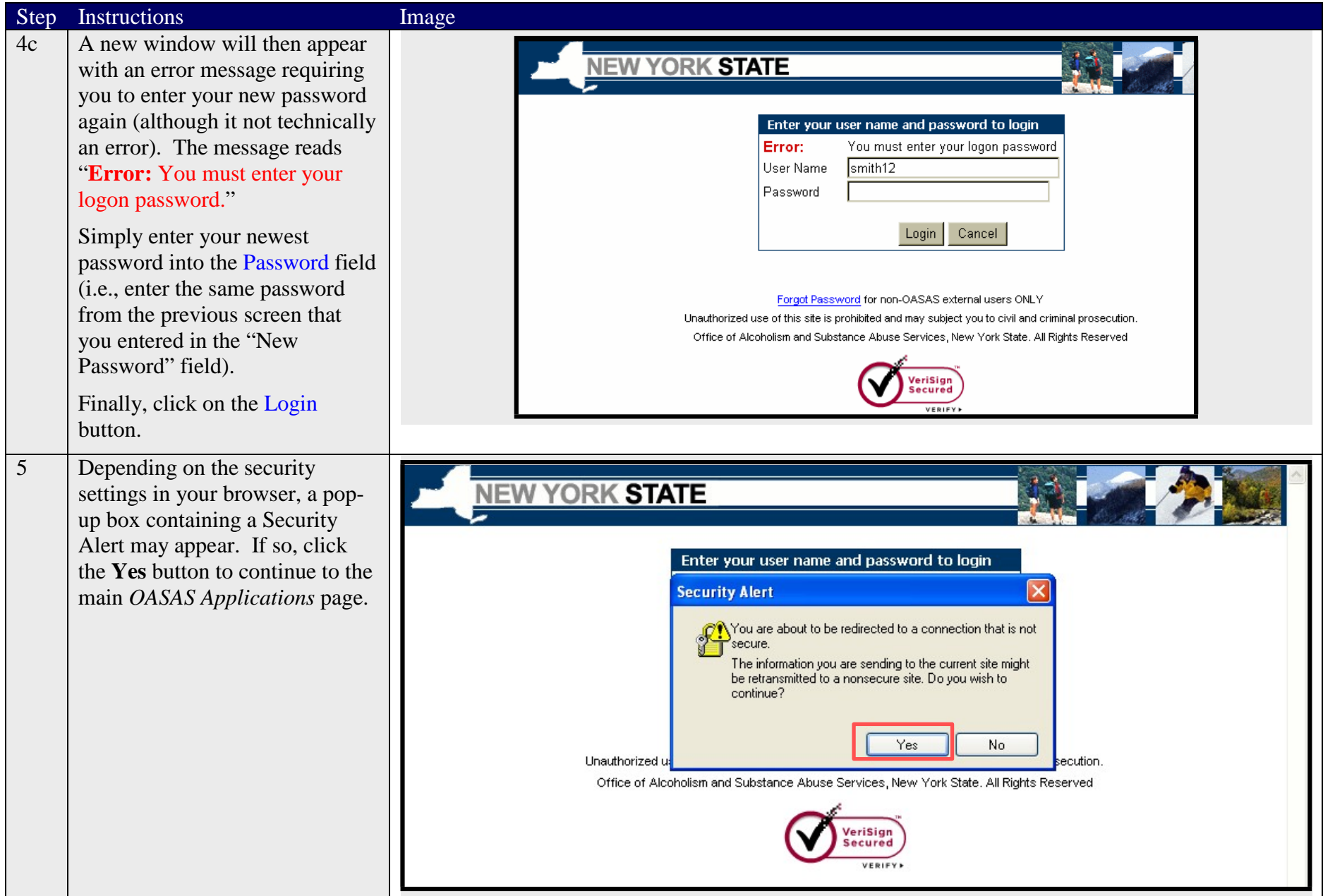

# **Change Password Process**

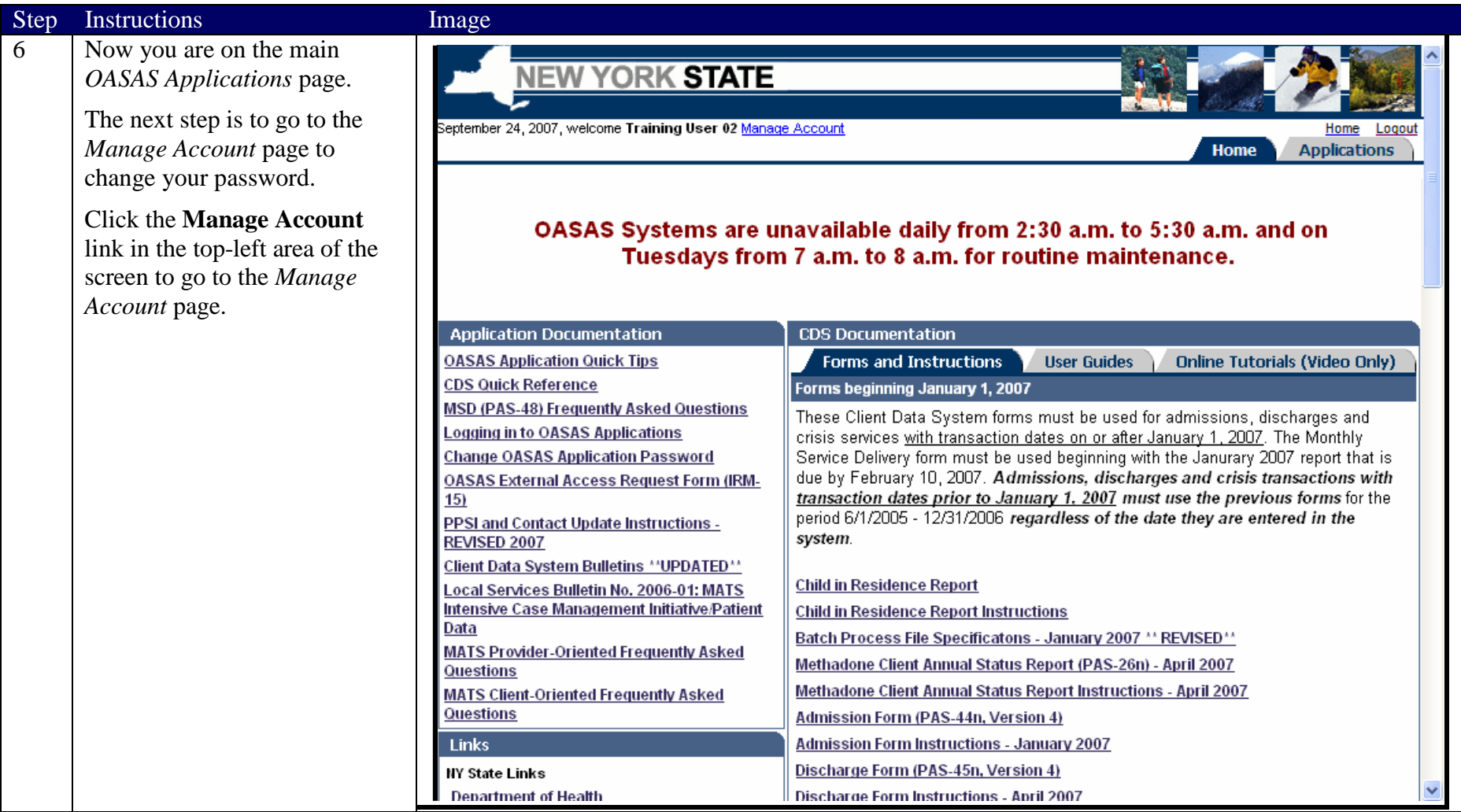

### Step Instructions

7 You are now on the *Manage Account* page. From this page, you can create or change your password hint, or change your password. First, you will change your password.

> To begin, click on the New Password field with your mouse and type a new password for your account into the New Password textbox.

NOTE: The Password Rules are as follows:

- Minimum number of characters in a password should be eight (8) including at least one (1) numeric character (0-9).
- The password cannot be the same as your username, email, first name, or last name.
- A password cannot be repeated for at least twelve (12) times.

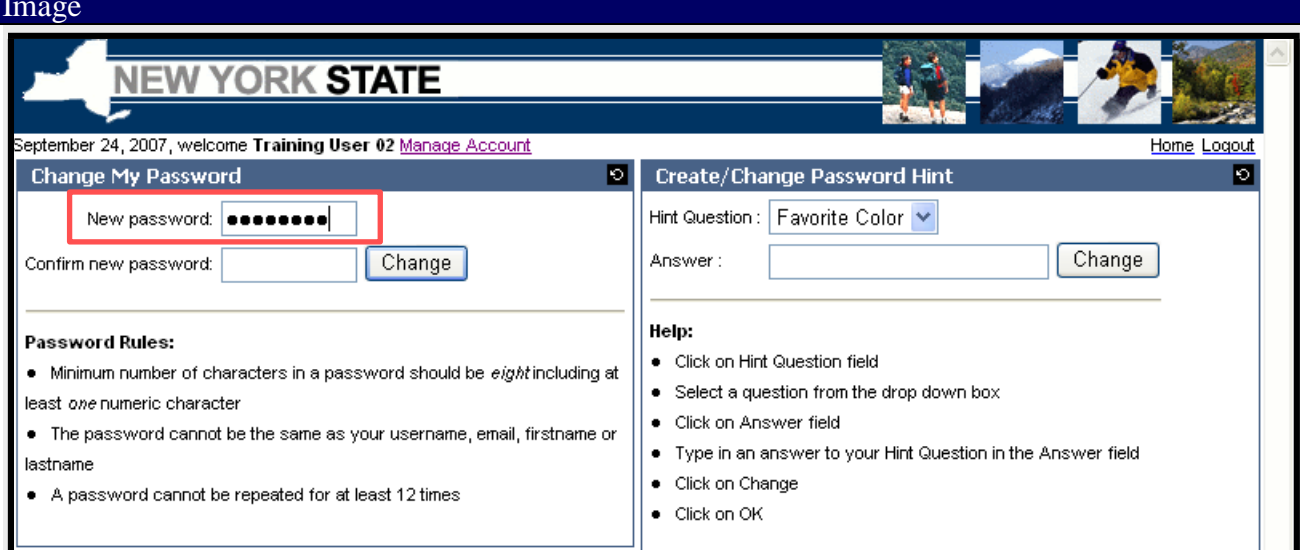

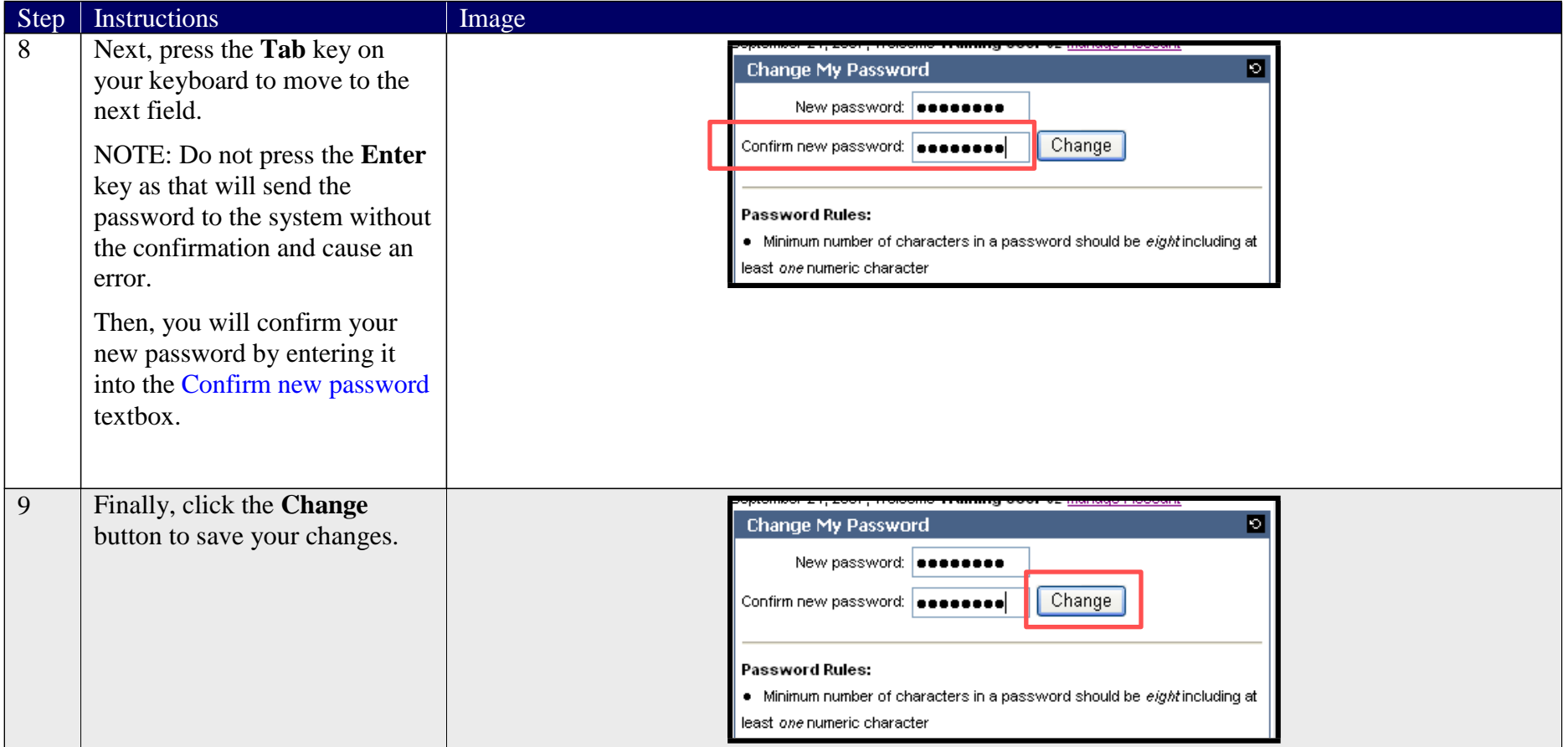

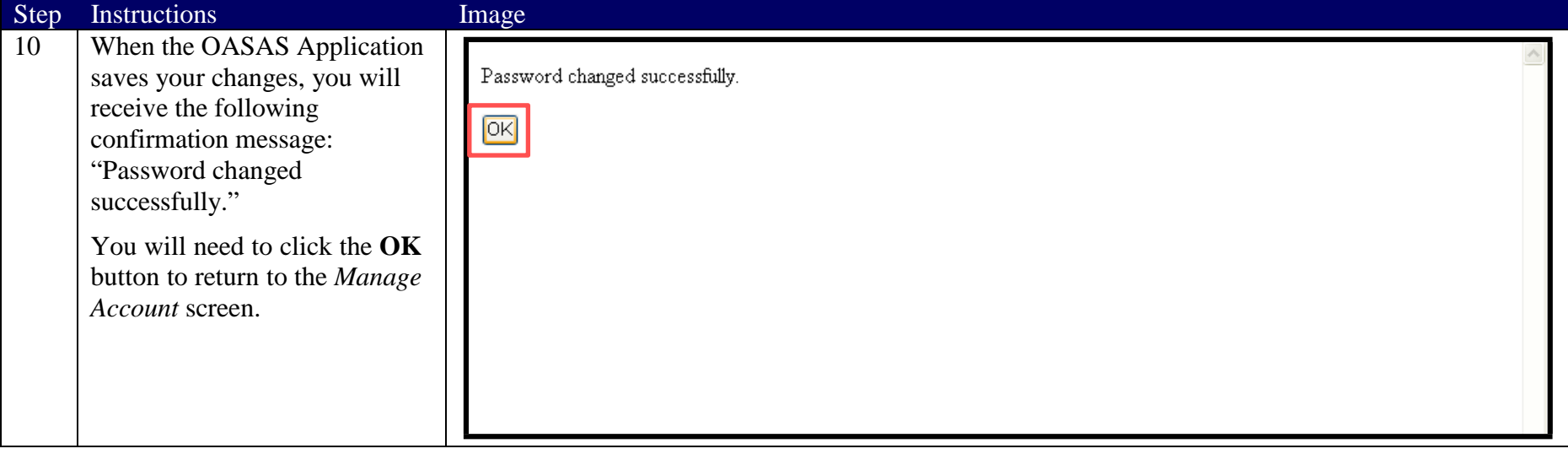

#### Step Instructions Image 10a If there is a problem, the **NEW YORK STATE** OASAS Application will display an error message. The two most common reasons for ctober 22, 2007, welcome Training User 02 Manage Account Home Logout Create/Change Password Hint **Change My Password**  $\bullet$ ø an error are: Hint Question: Favorite Color New password: **executor** • The passwords you entered Change Answer: Change Confirm new password: **........** do not match. Help<sup>.</sup> • The passwords you entered Password Rules: Windows Internet Explorer X Question field • Minimum number of characters n a do not conform to the at least one numeric character sticn from the drop down box password rules. • The password cannot be the same Errors: we<mark>r field</mark> -Password and confirmation do not match lastname nsv<mark>i</mark>ver to your Hint Question in the Answer field If you get an error, an error pop • A password cannot be repeated fo nge up window will appear OK displaying the reason for the error. In this case, the passwords did not match so the error said: "Errors: -Password and confirmation do not match." Click on the **OK** button and try again. Enter the passwords and click the **Change** button to continue.

# **Change/Create Password Hint Process**

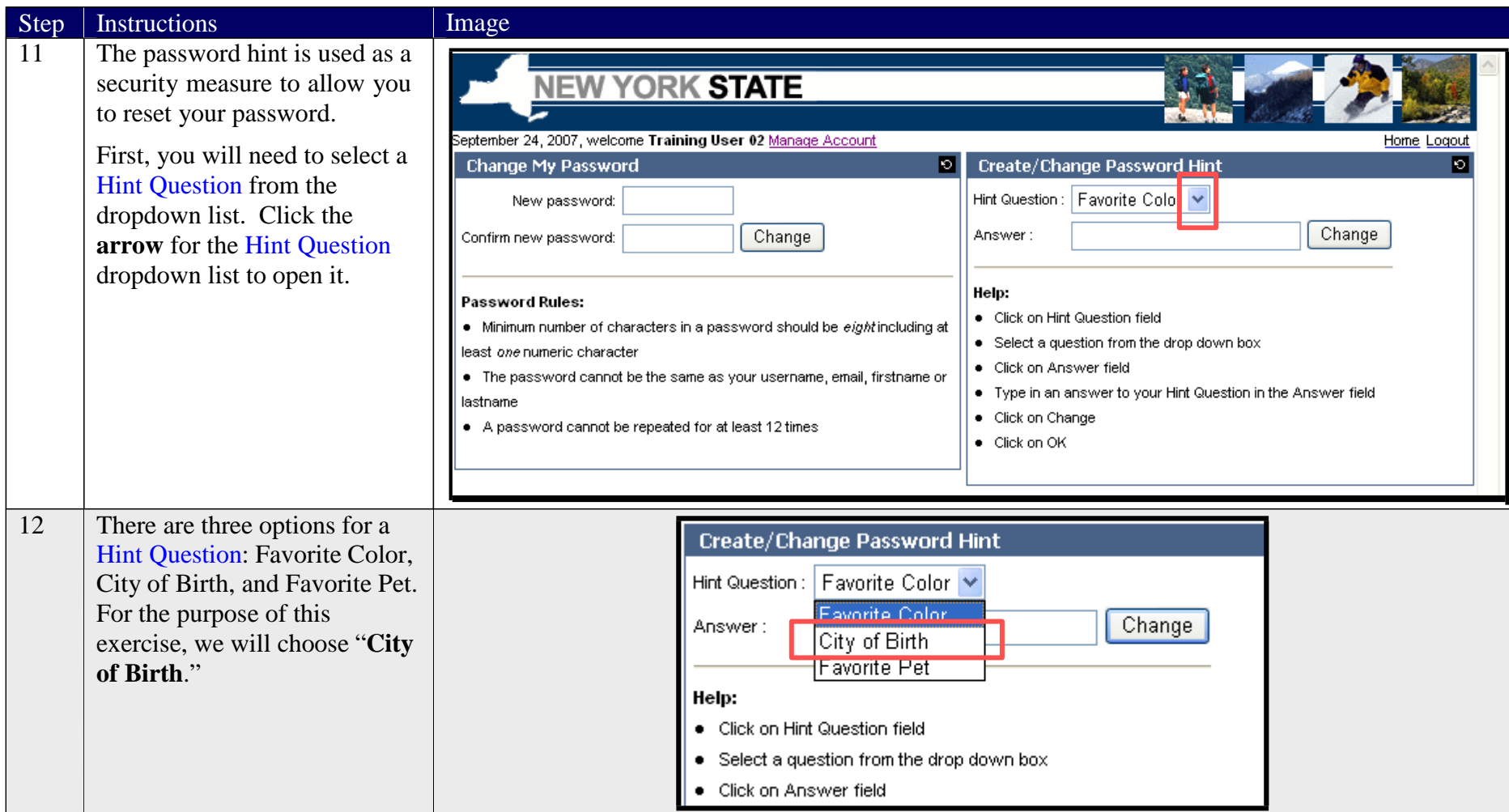

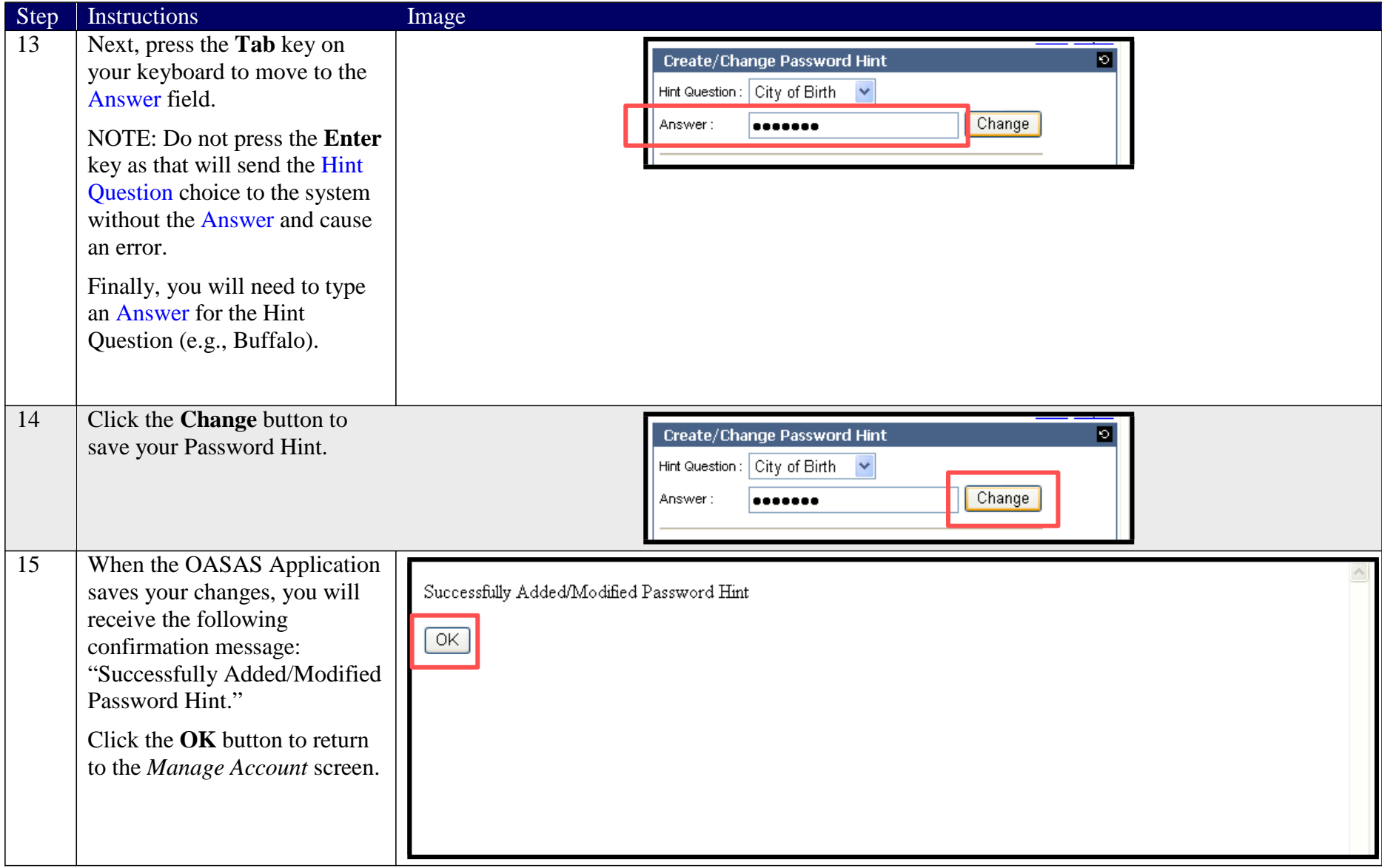

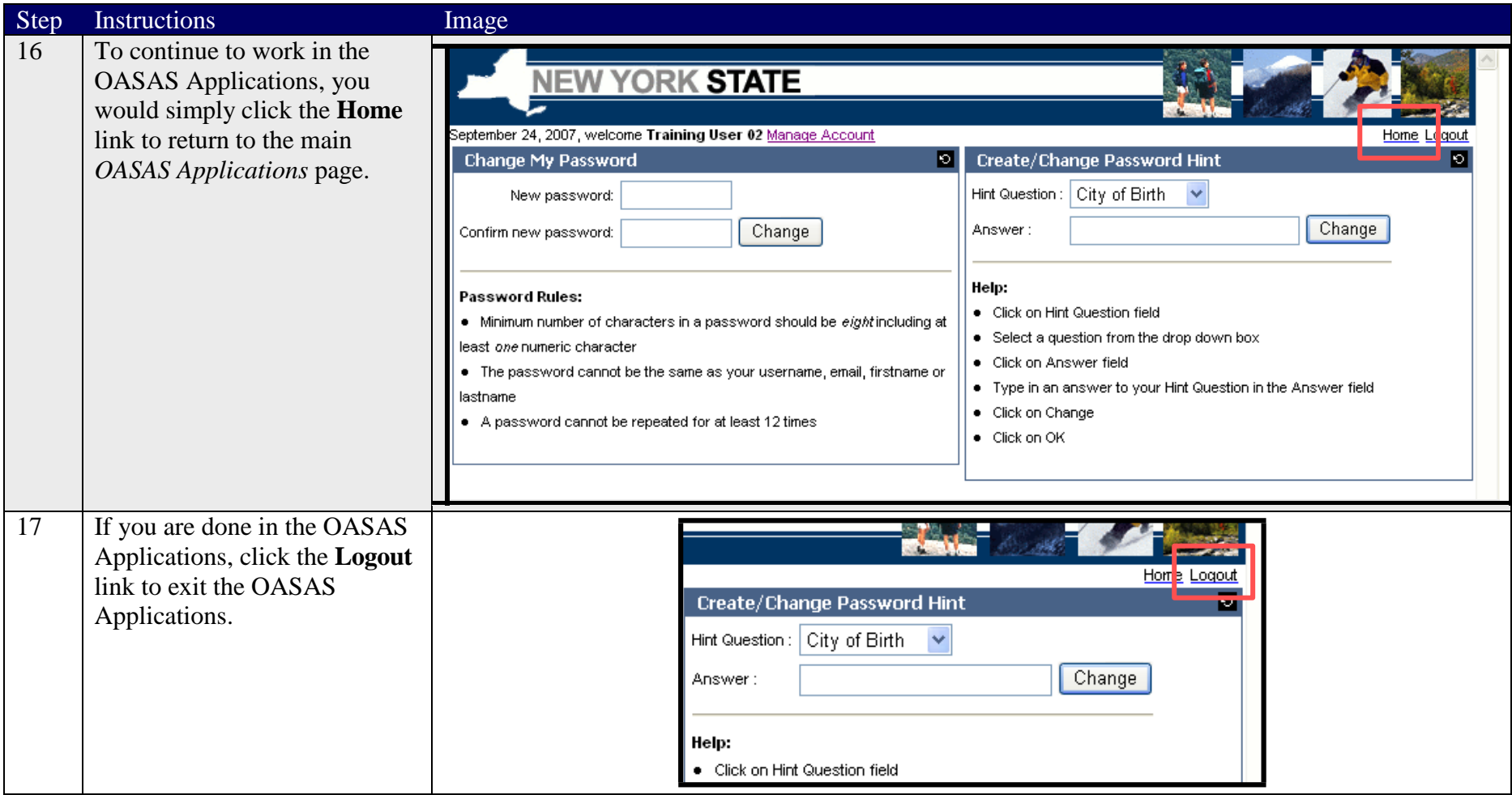

### **Reset Your Password Process**

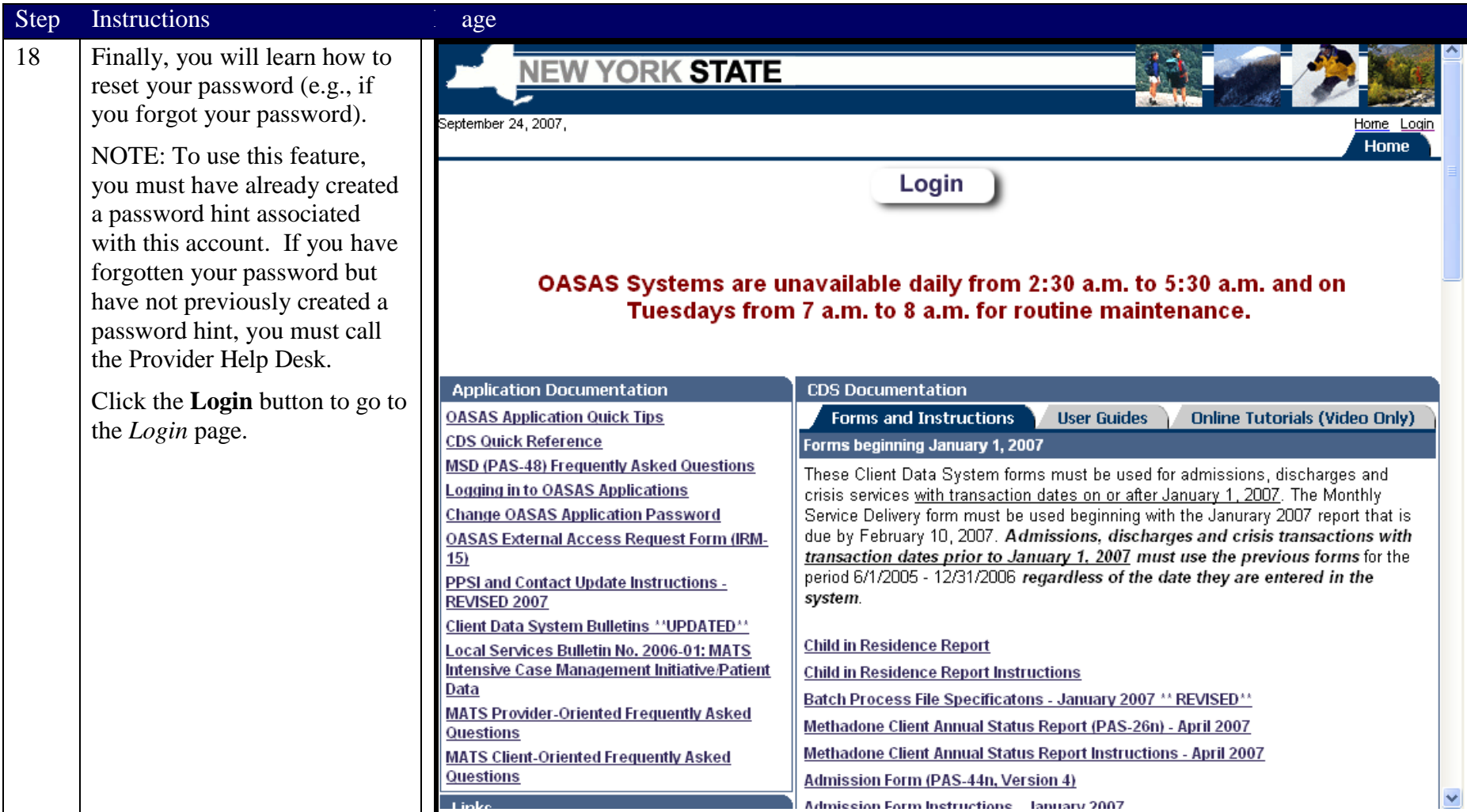

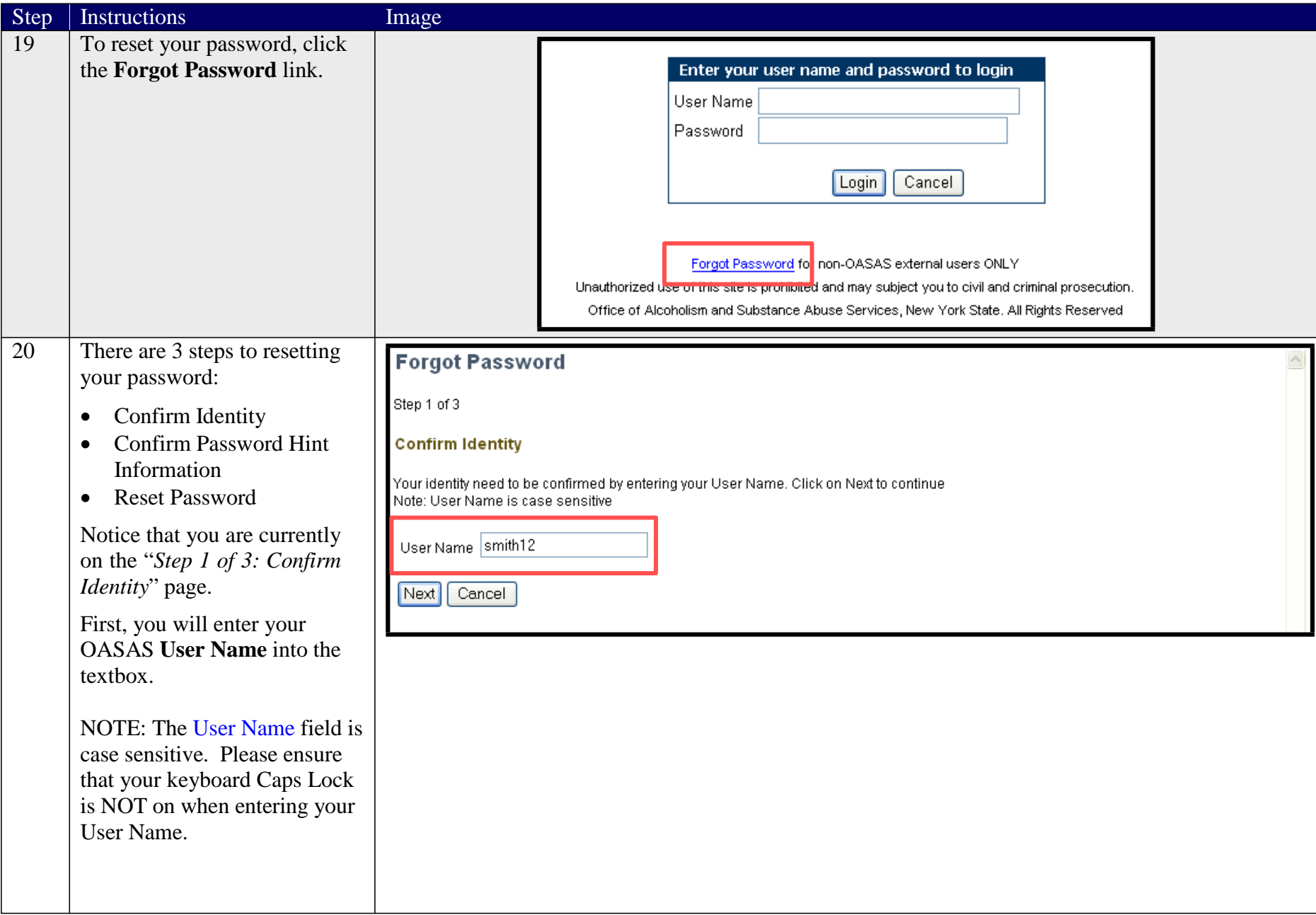

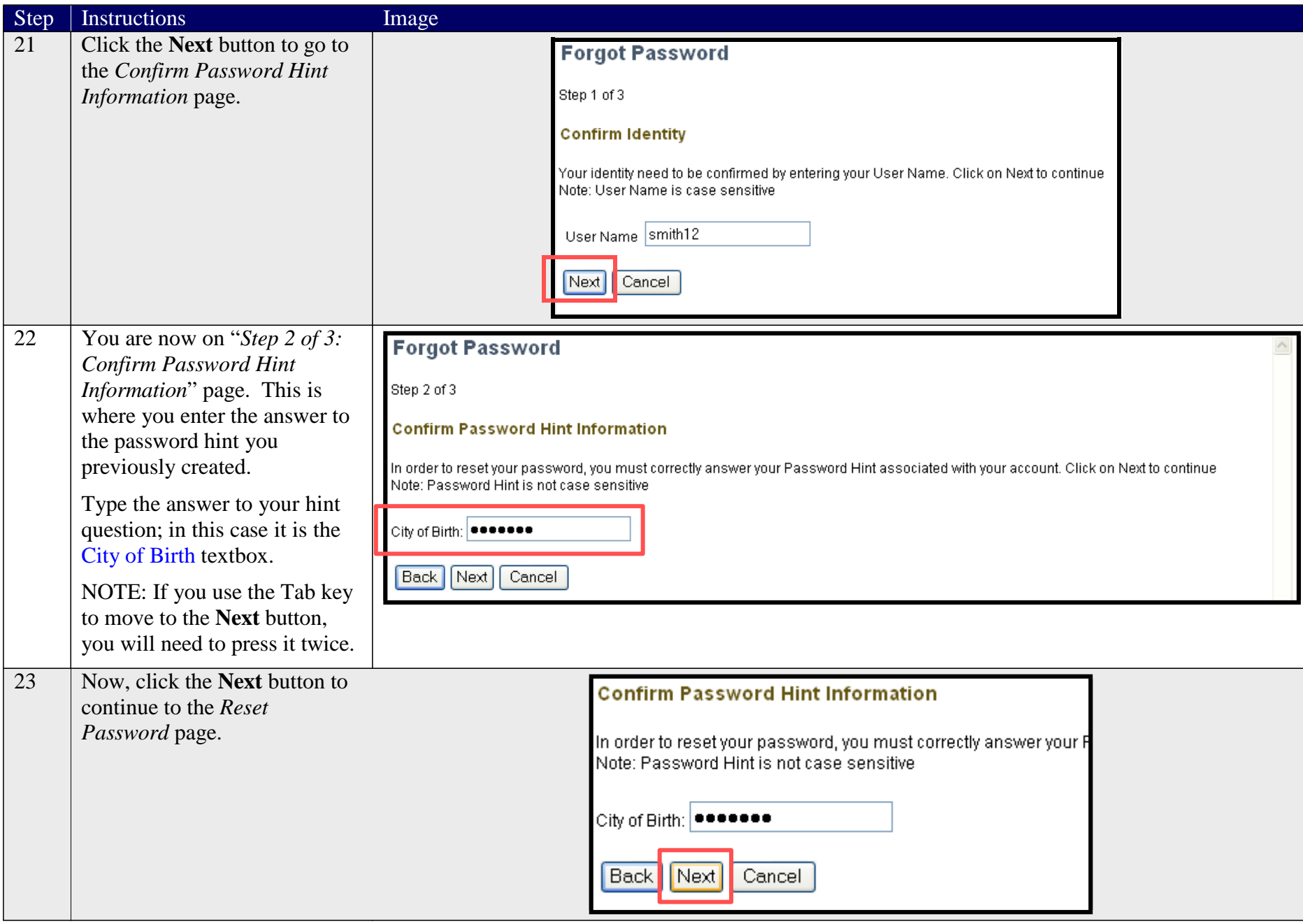

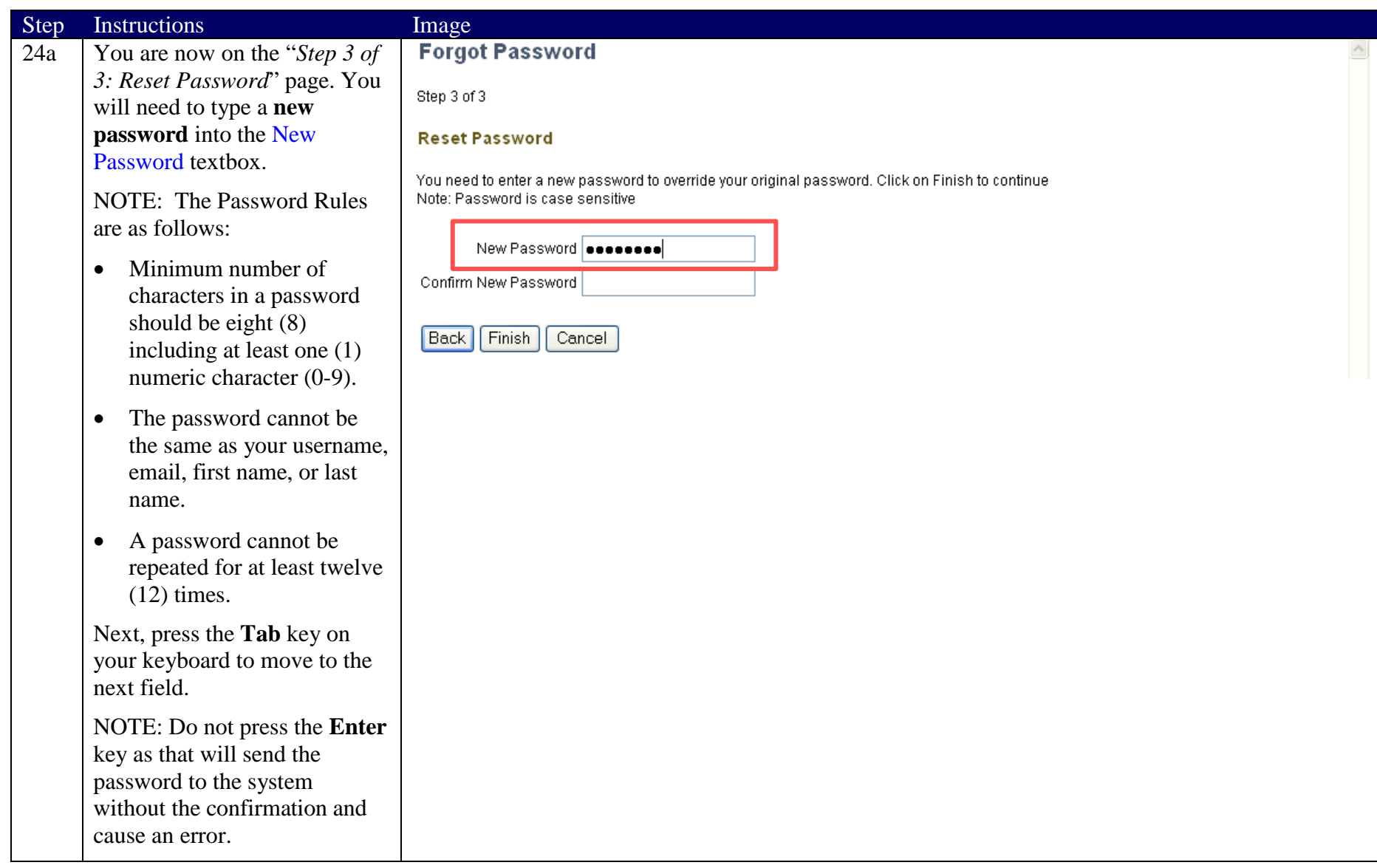

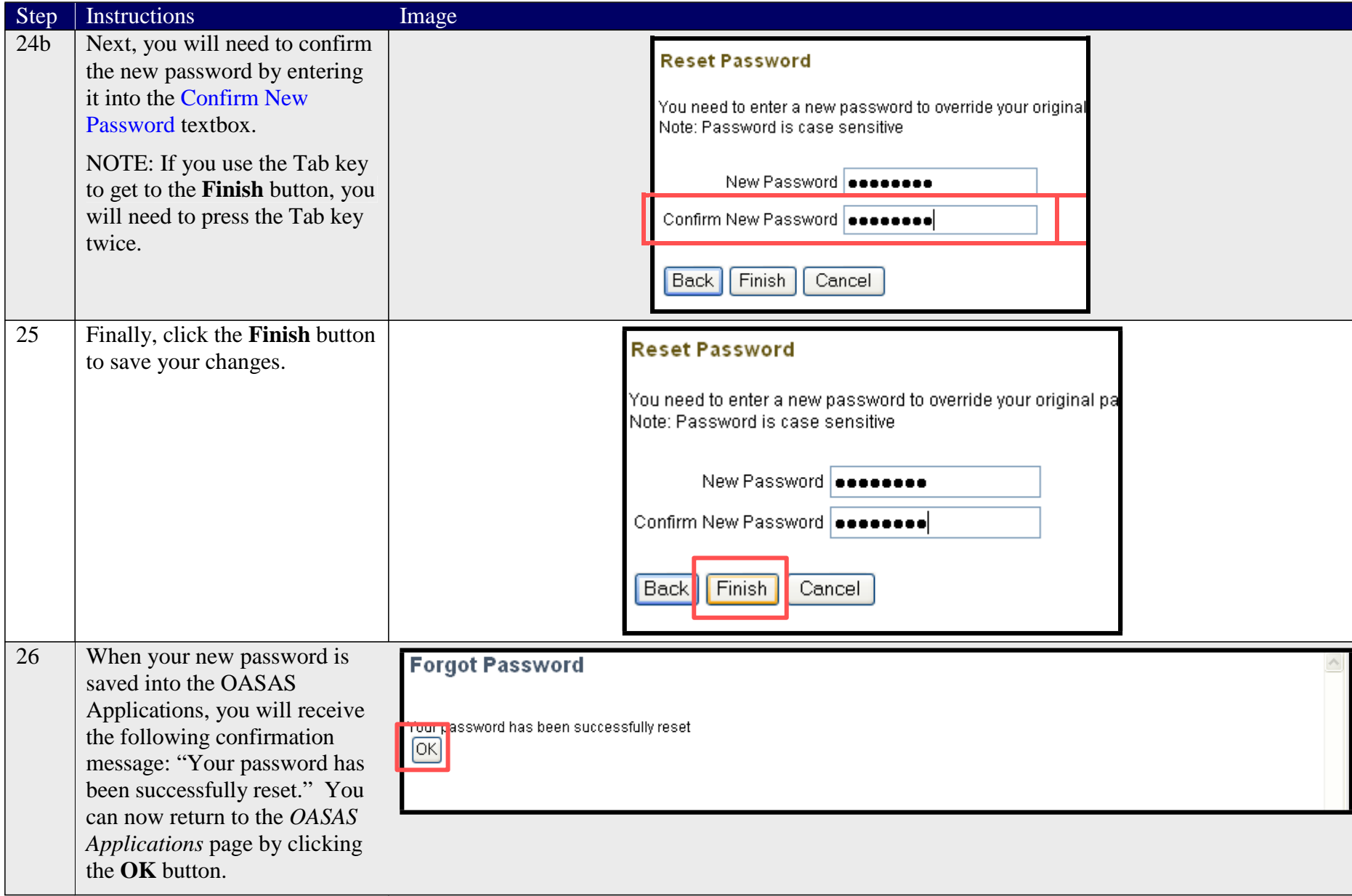

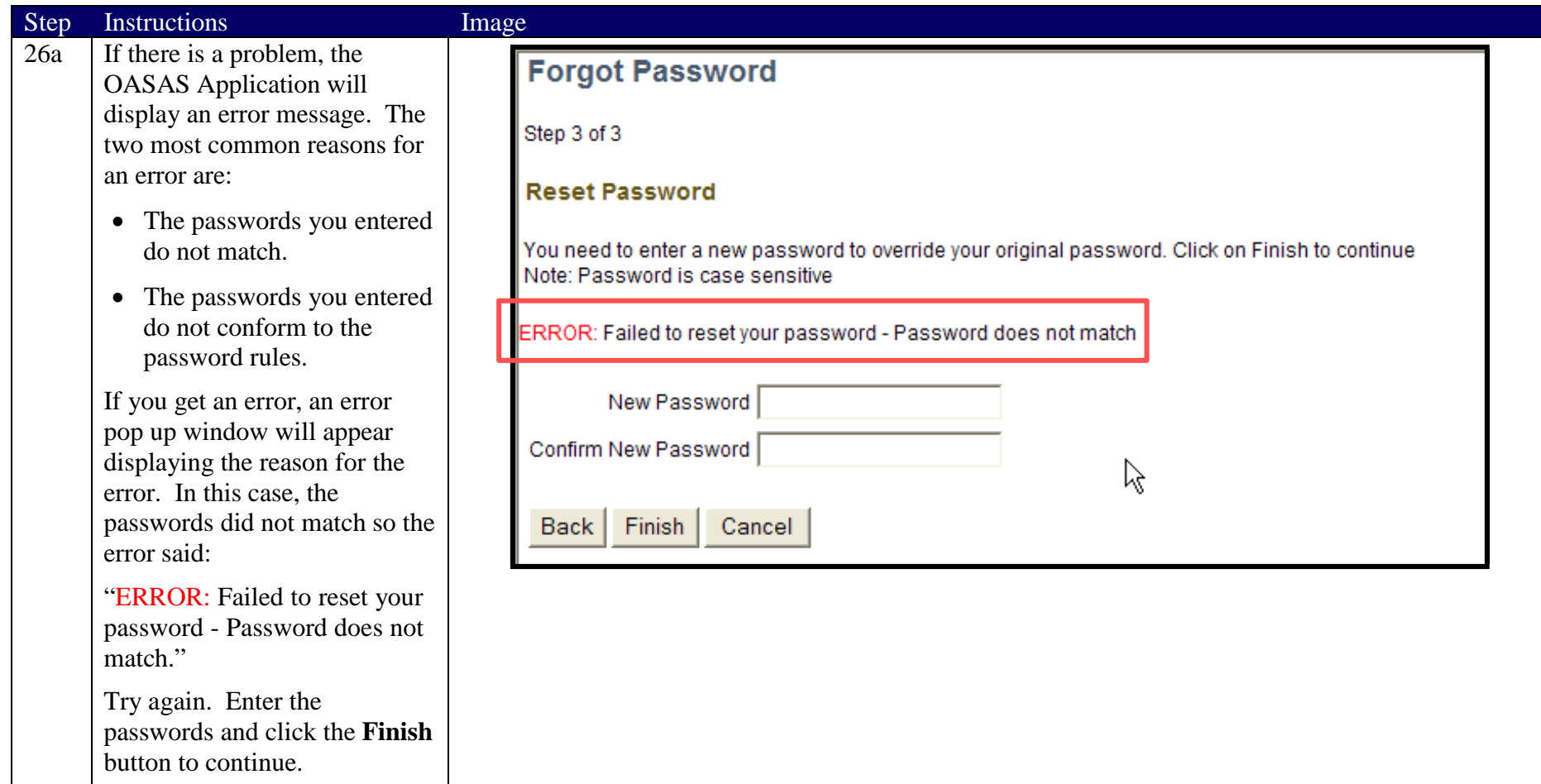

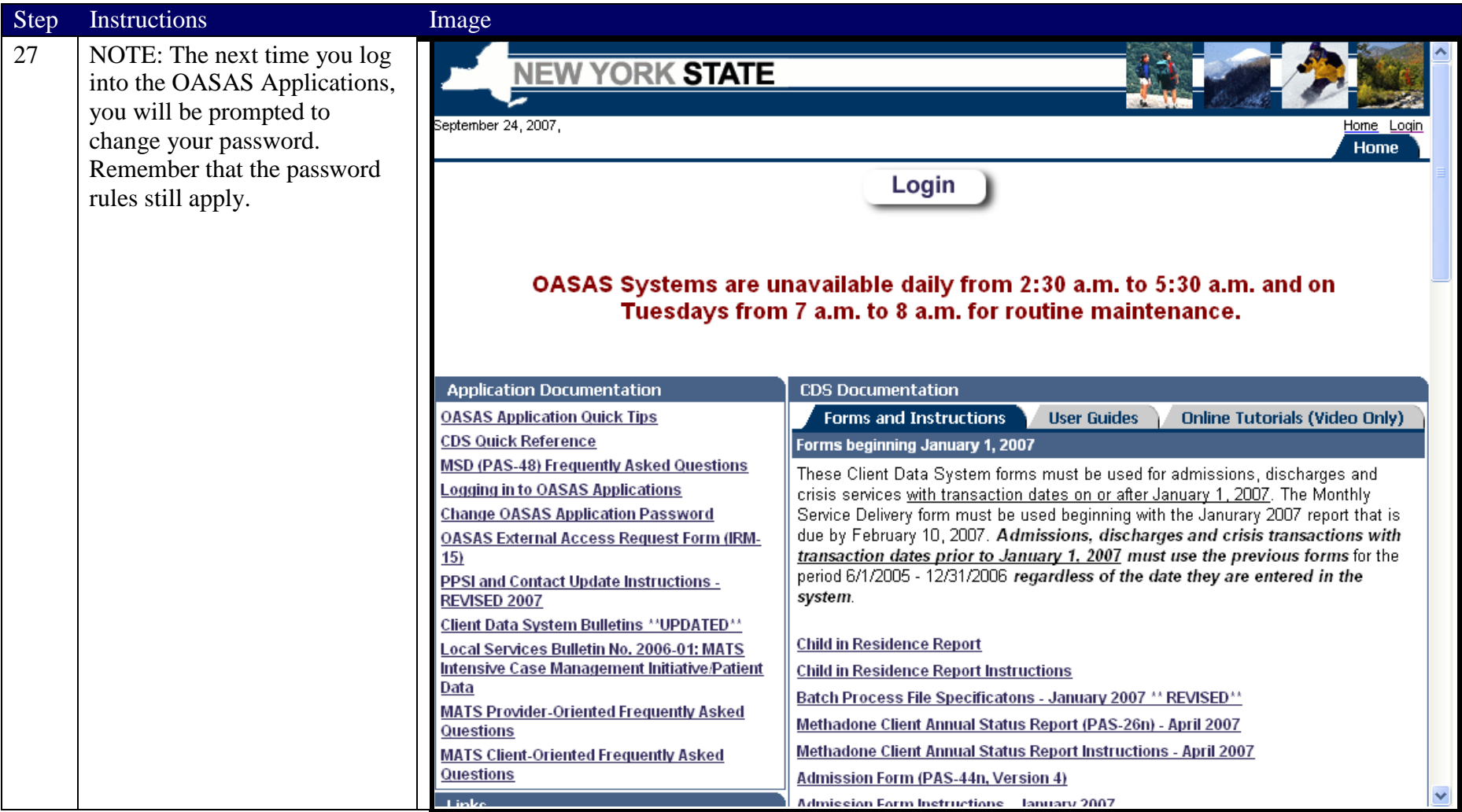